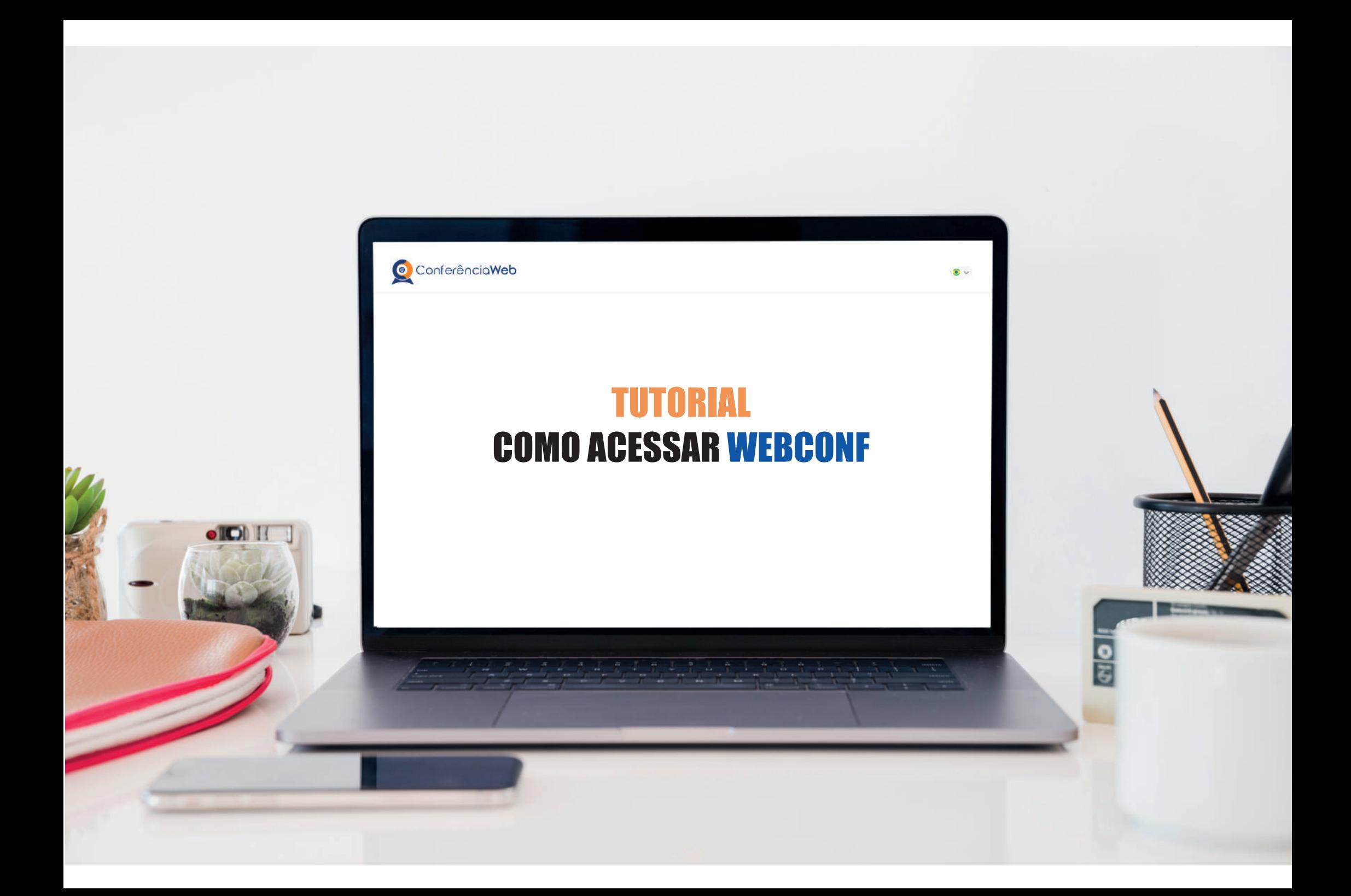

# Acesse o link que foi enviado via e-mail.

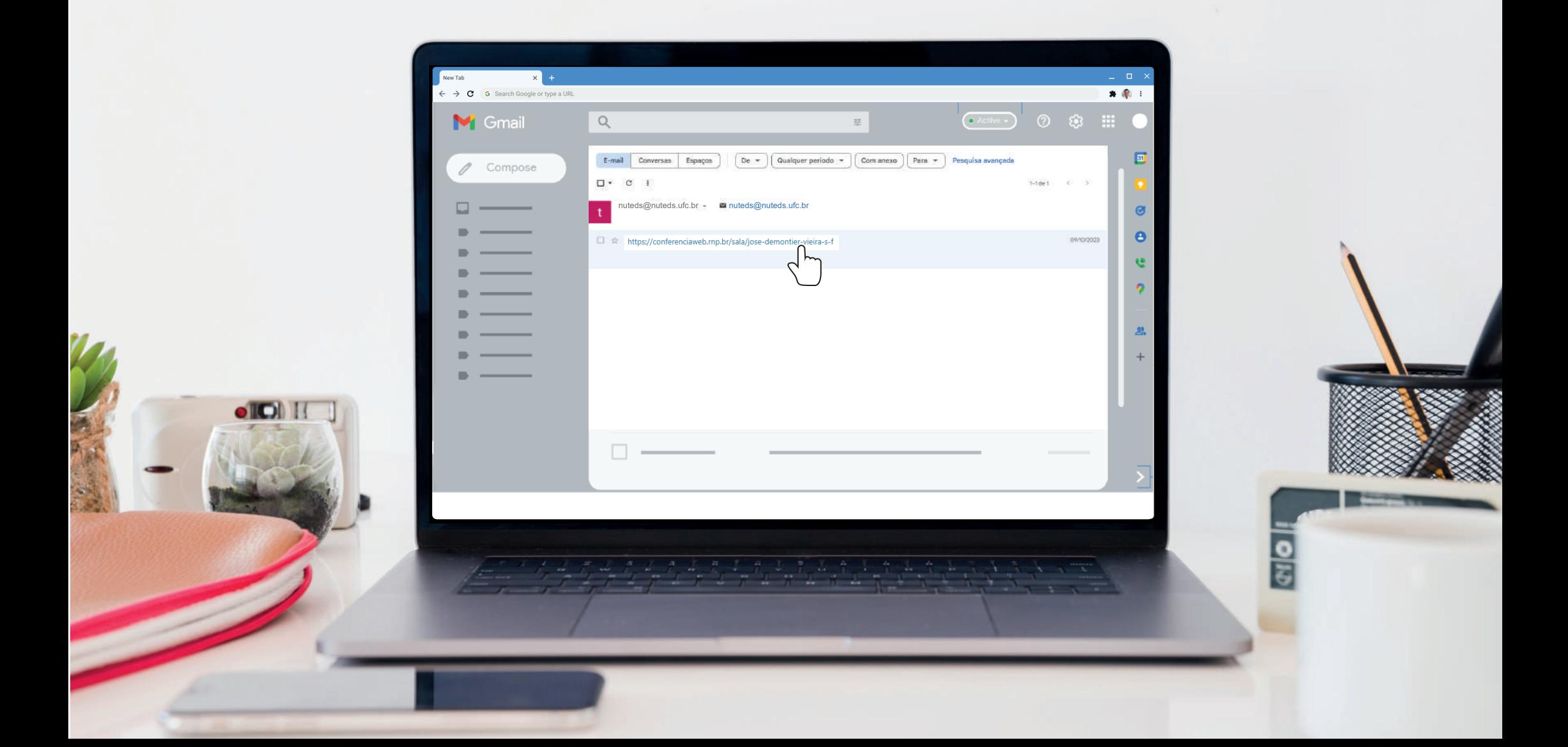

# Ao acessar o link, você irá clicar em "Entrar como convidado".

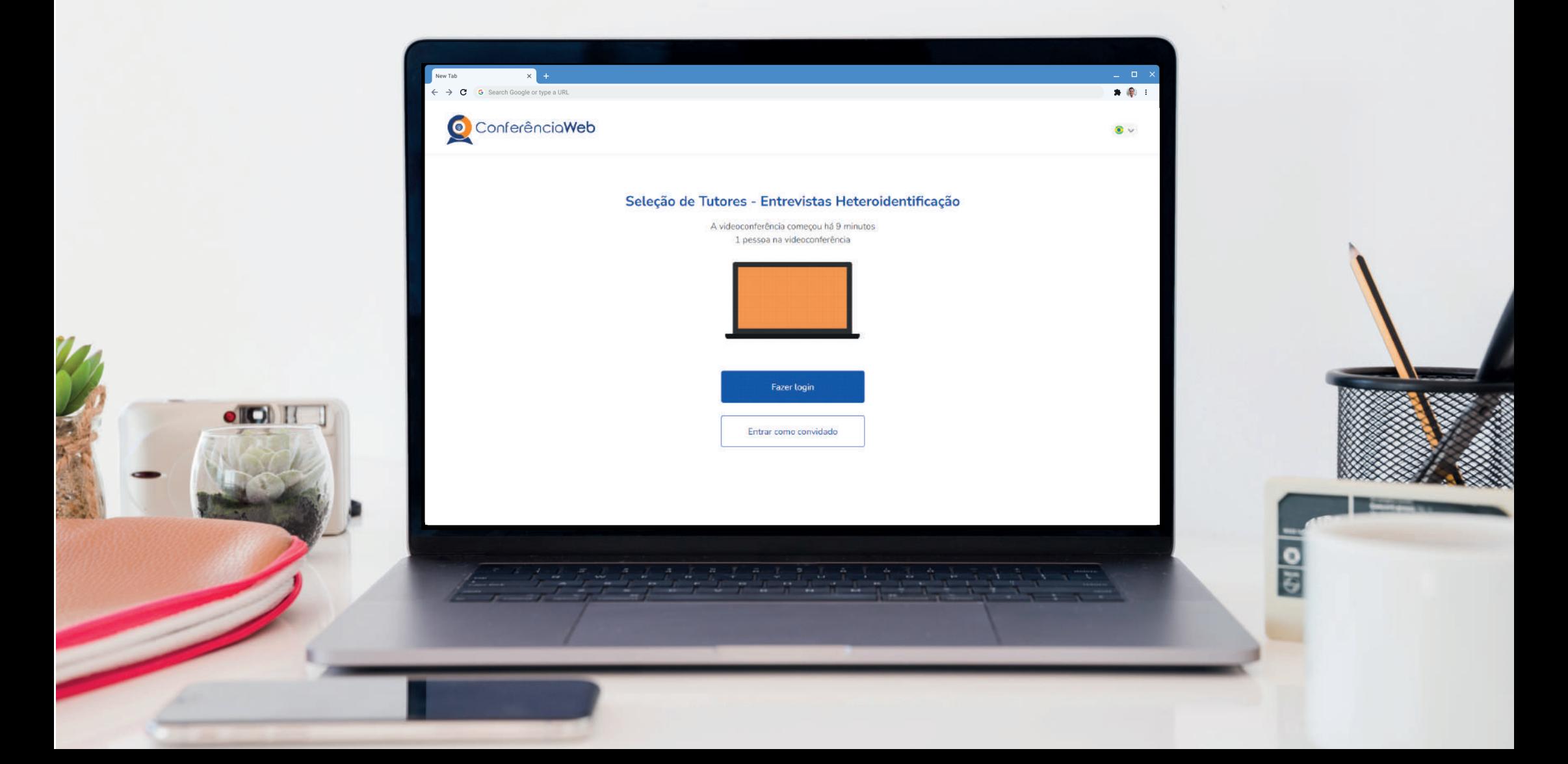

# Digite seu nome, sobrenome e um e-mail válido. Depois, basta clicar em "Entrar".

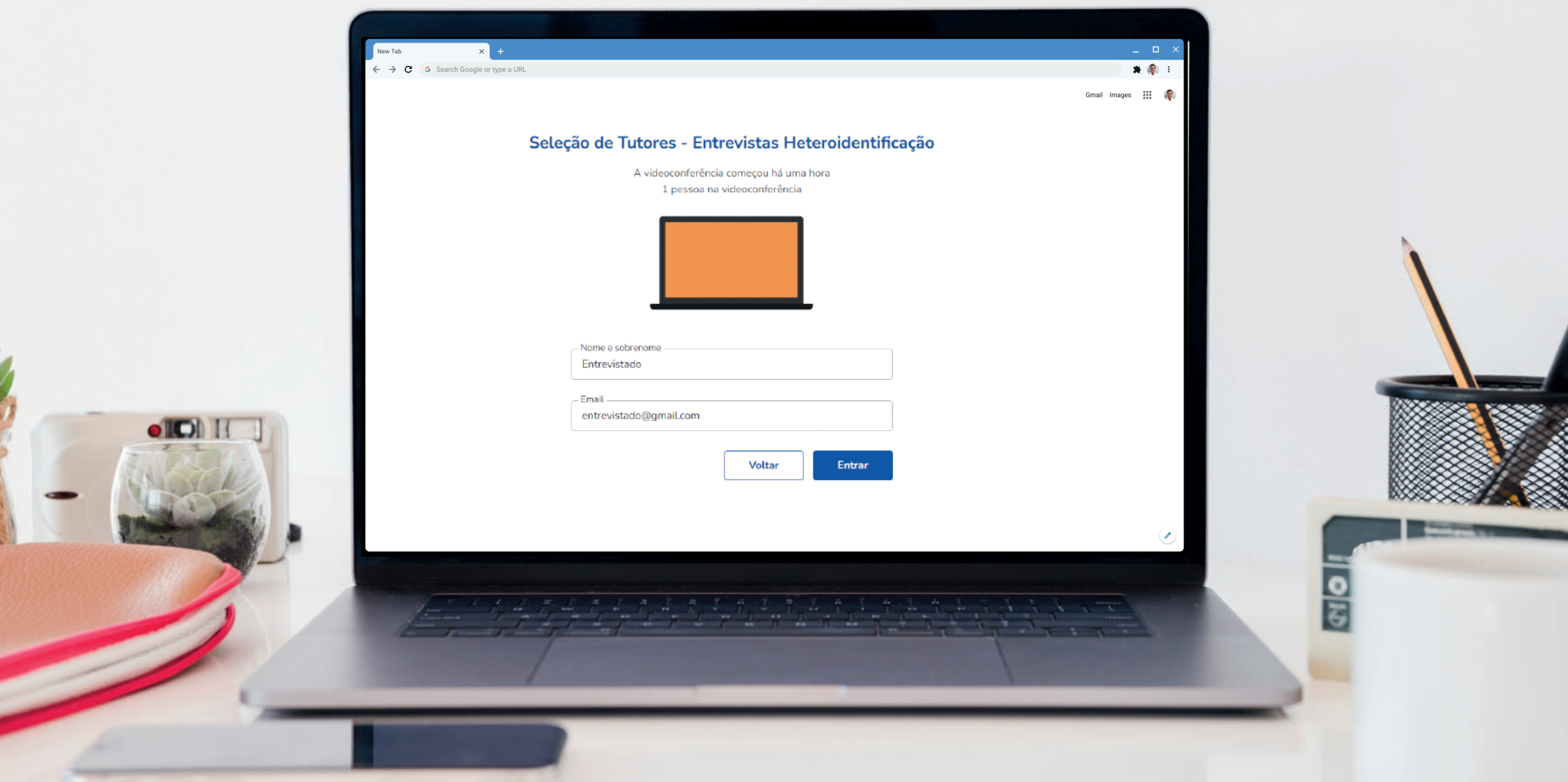

ノンシュア

## Após preencher os dados no passo 3, clique em "Entrar".

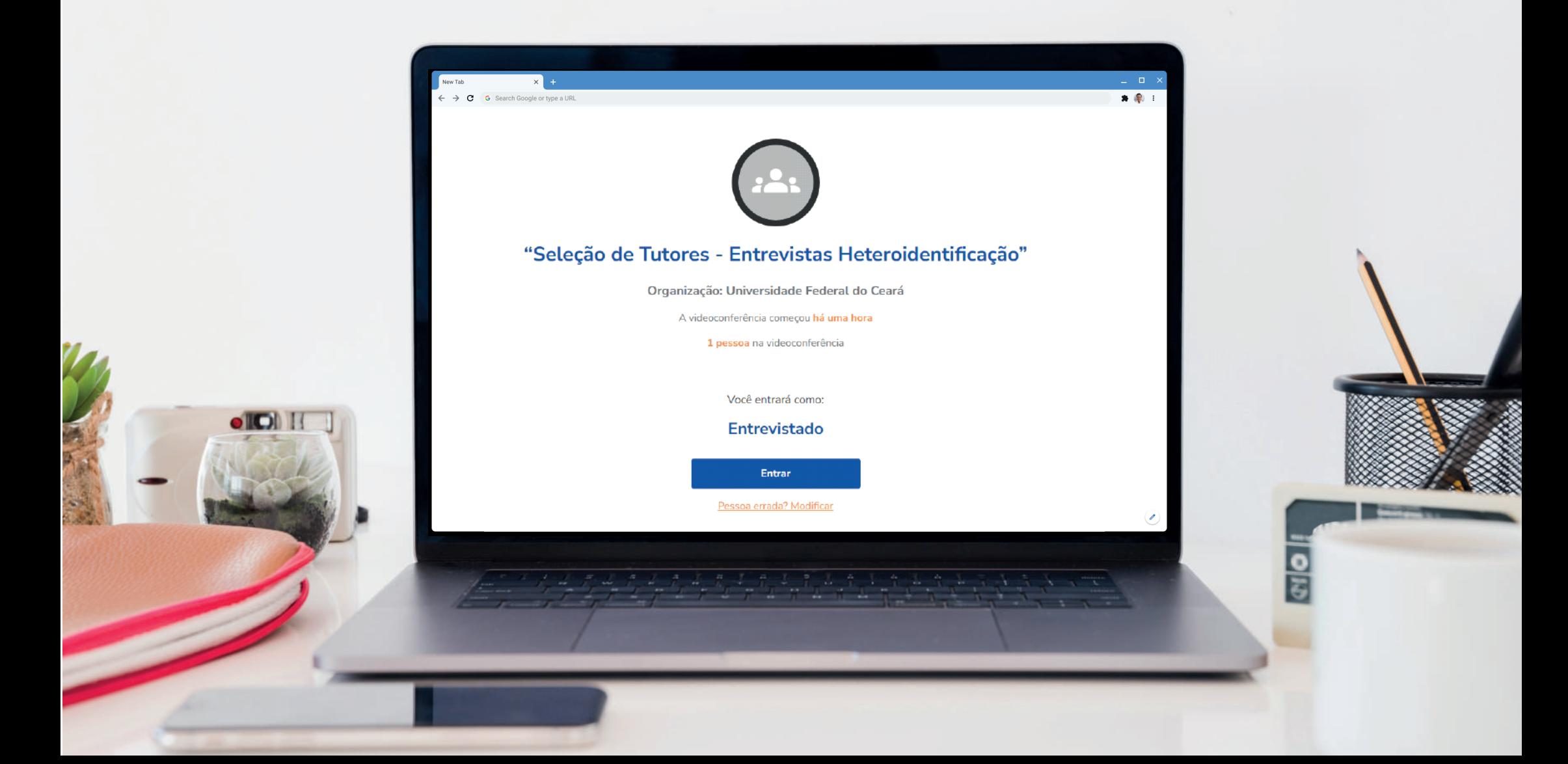

# Ao solicitar acesso, aguarde a resposta do moderador para que possa acessar a sala.

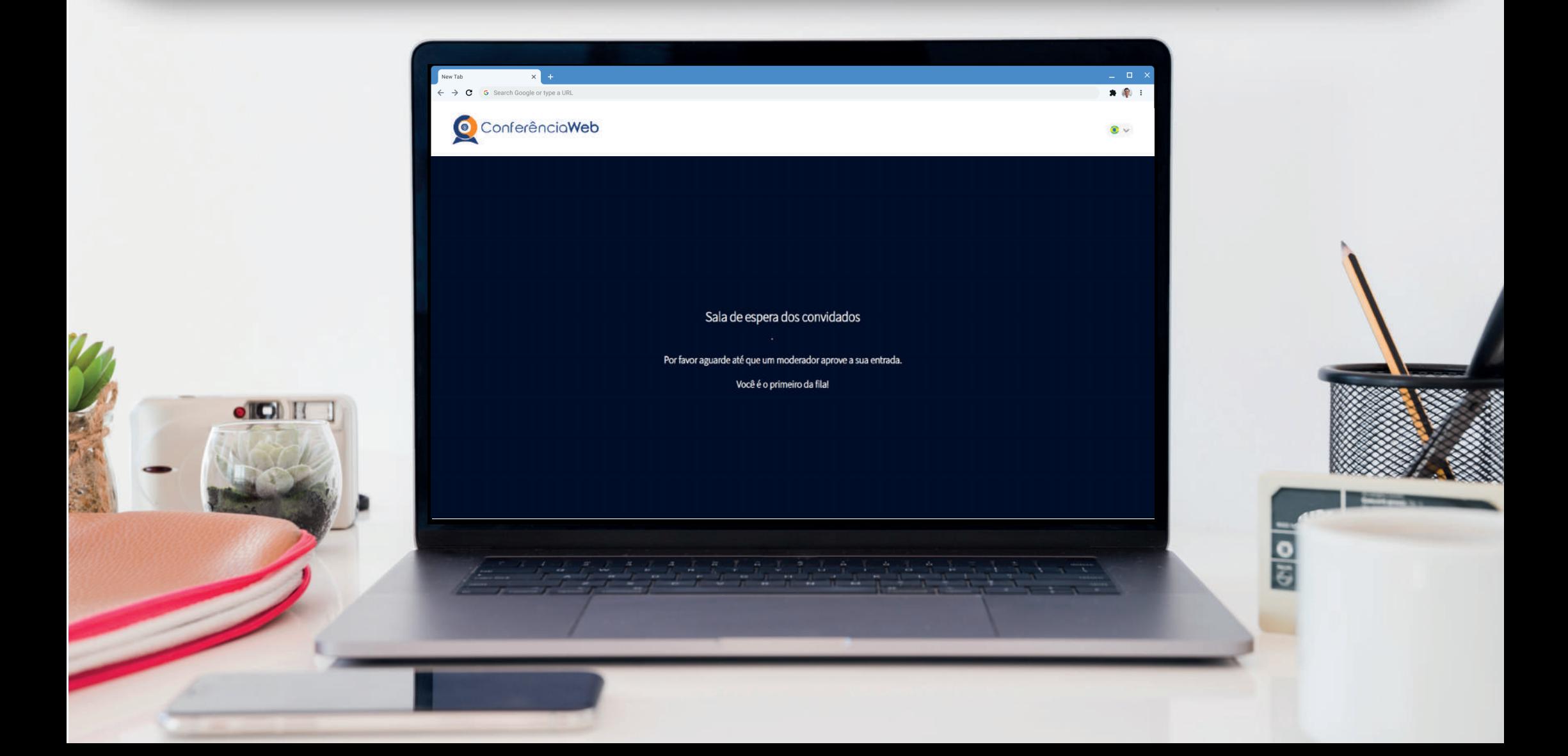

## Habilite seu microfone clicando no ícone microfone.

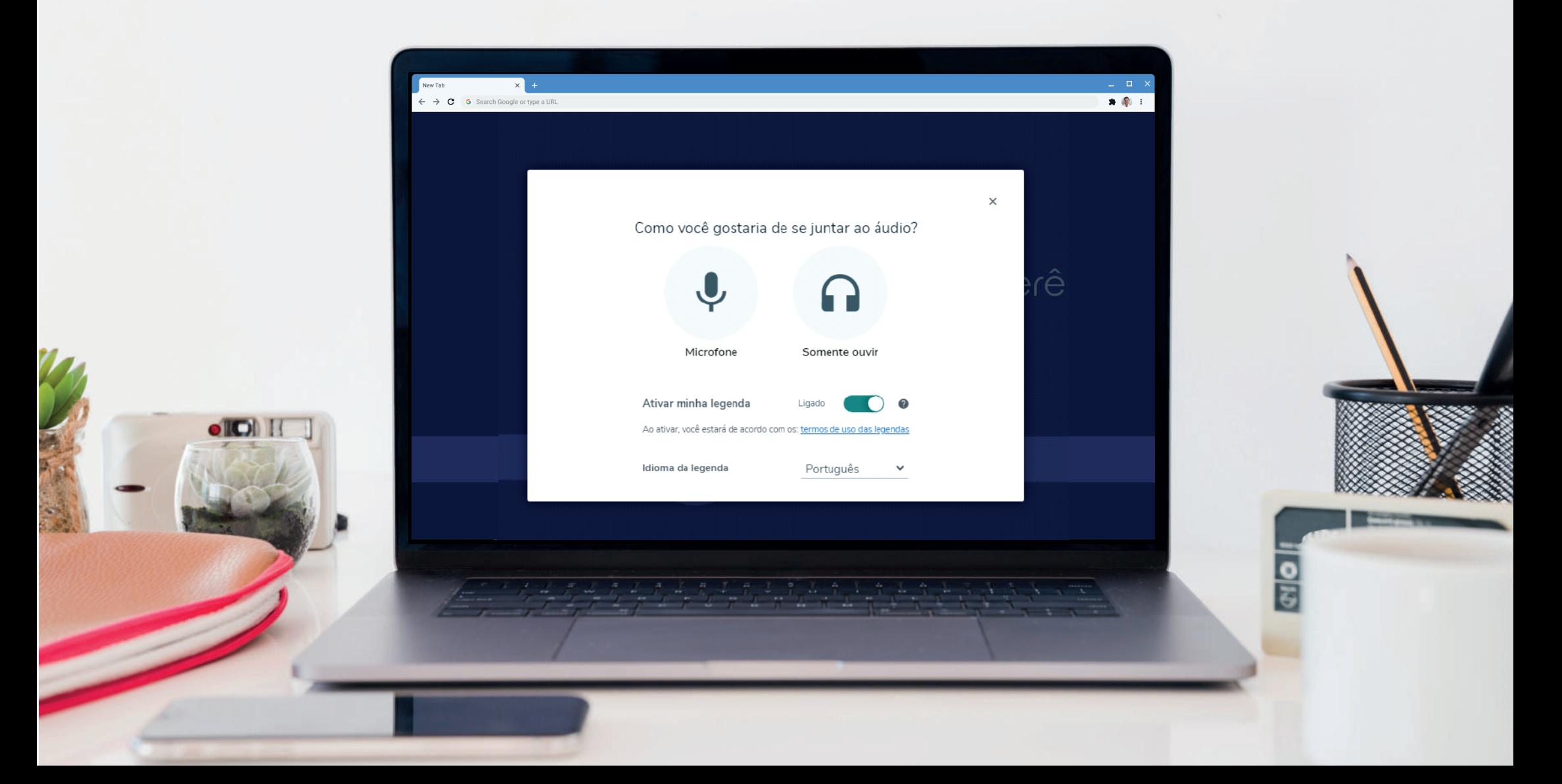

## Passo 6.1

## Caso apareça uma mensagem no canto superior esquerdo da tela, solicitando a permissão para ativar o microfone, clique em "Permitir".

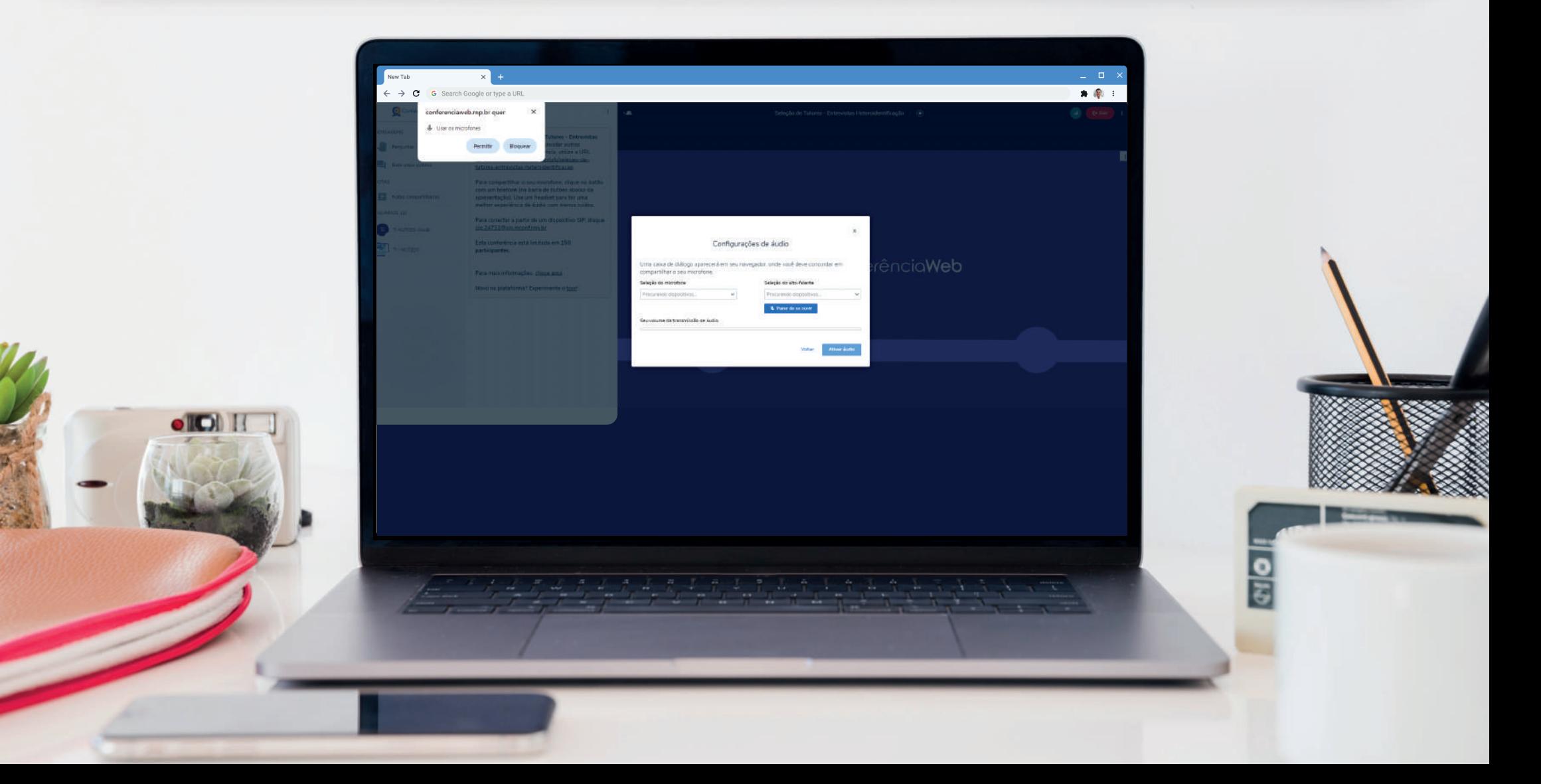

#### Passo<sub>7</sub>

### Após o passo anterior, clique em "Ativar áudio".

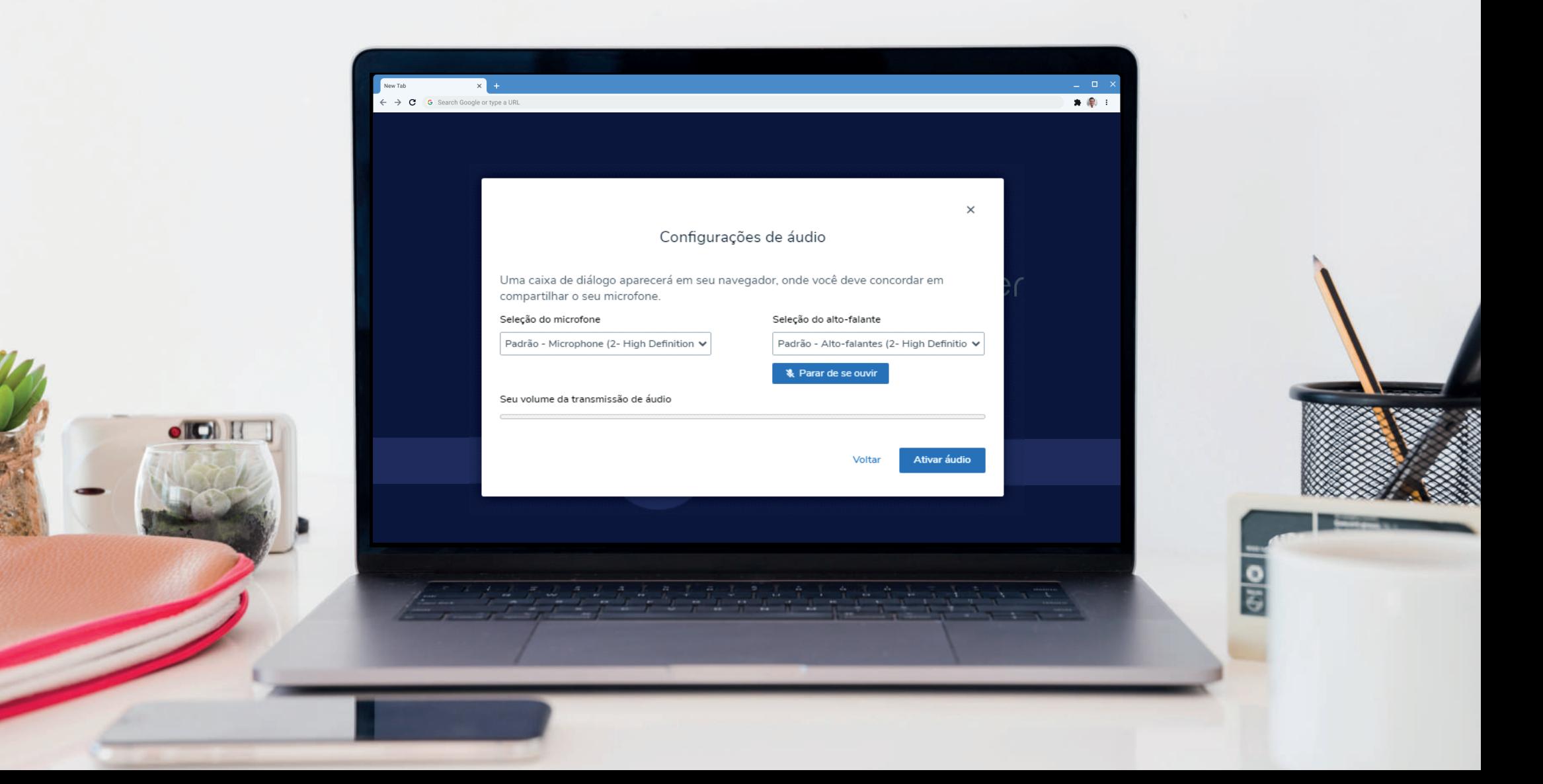

## Para ativar sua câmera, clique no ícone câmera.

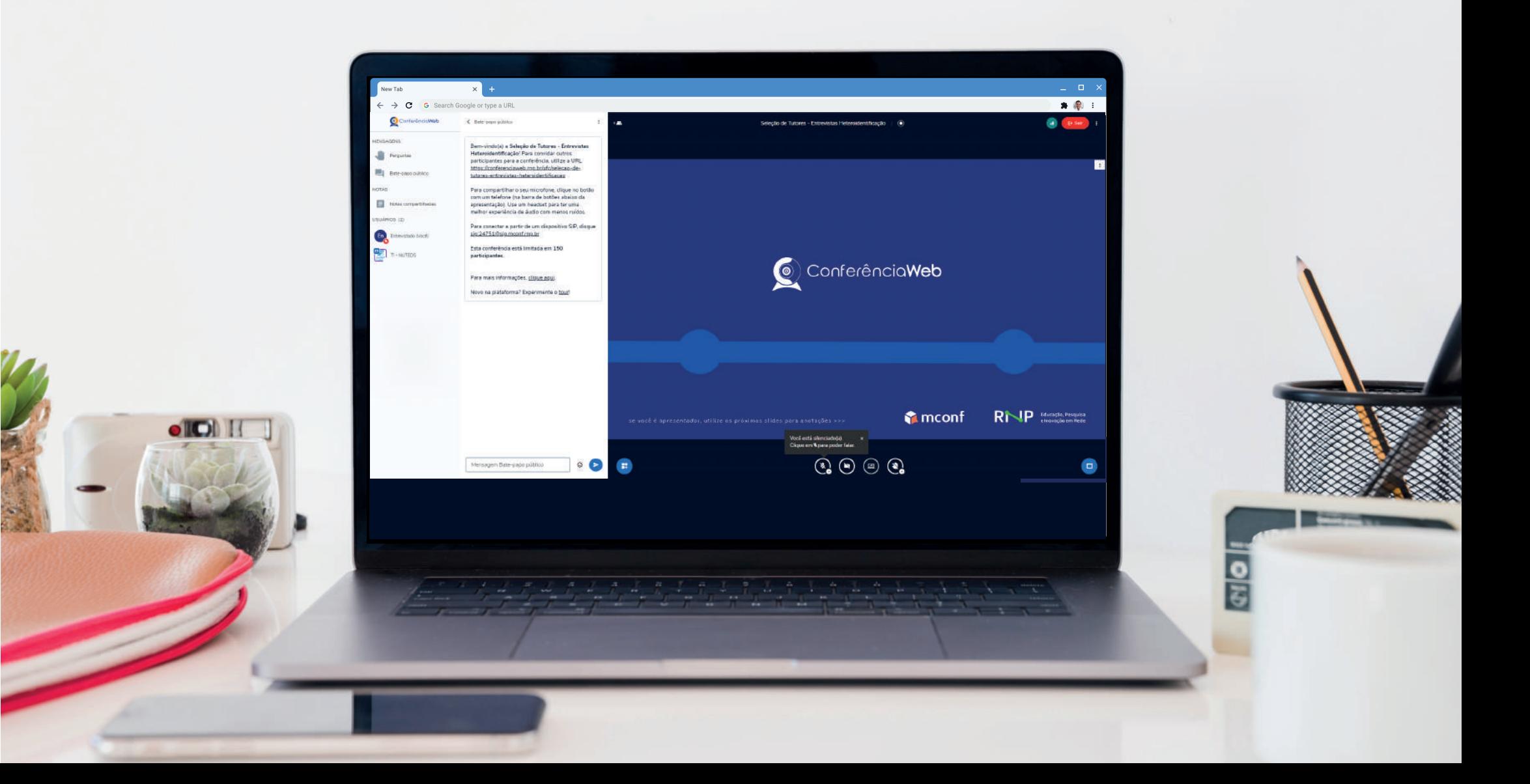

### Caso apareça uma mensagem no canto superior esquerdo da tela, solicitando a permissão para ativar a câmera, clique em "Permitir".

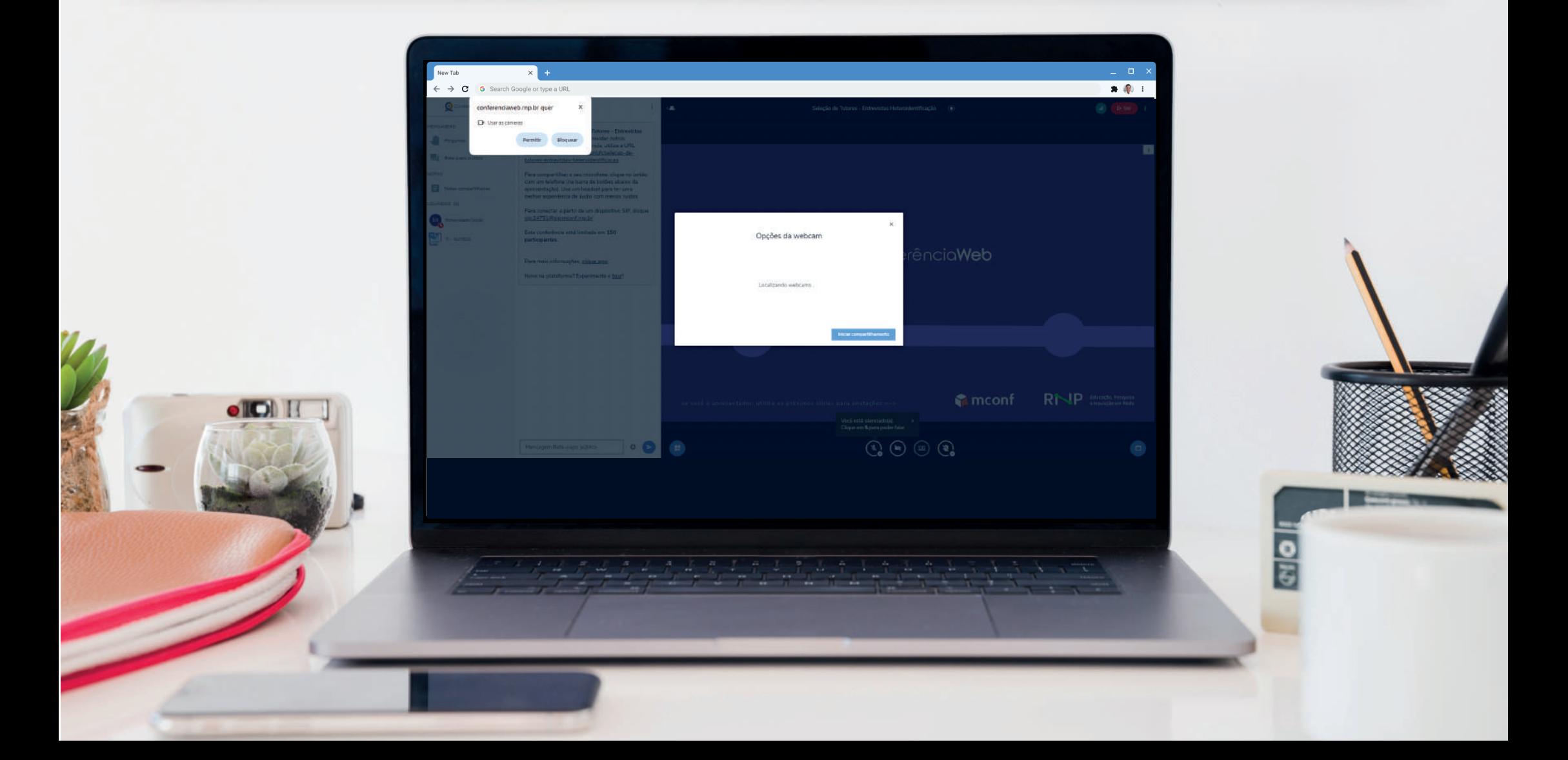

### Após a permissão da sua webcam, ela estará habilitada, bastando clicar em "Iniciar compartilhamento".

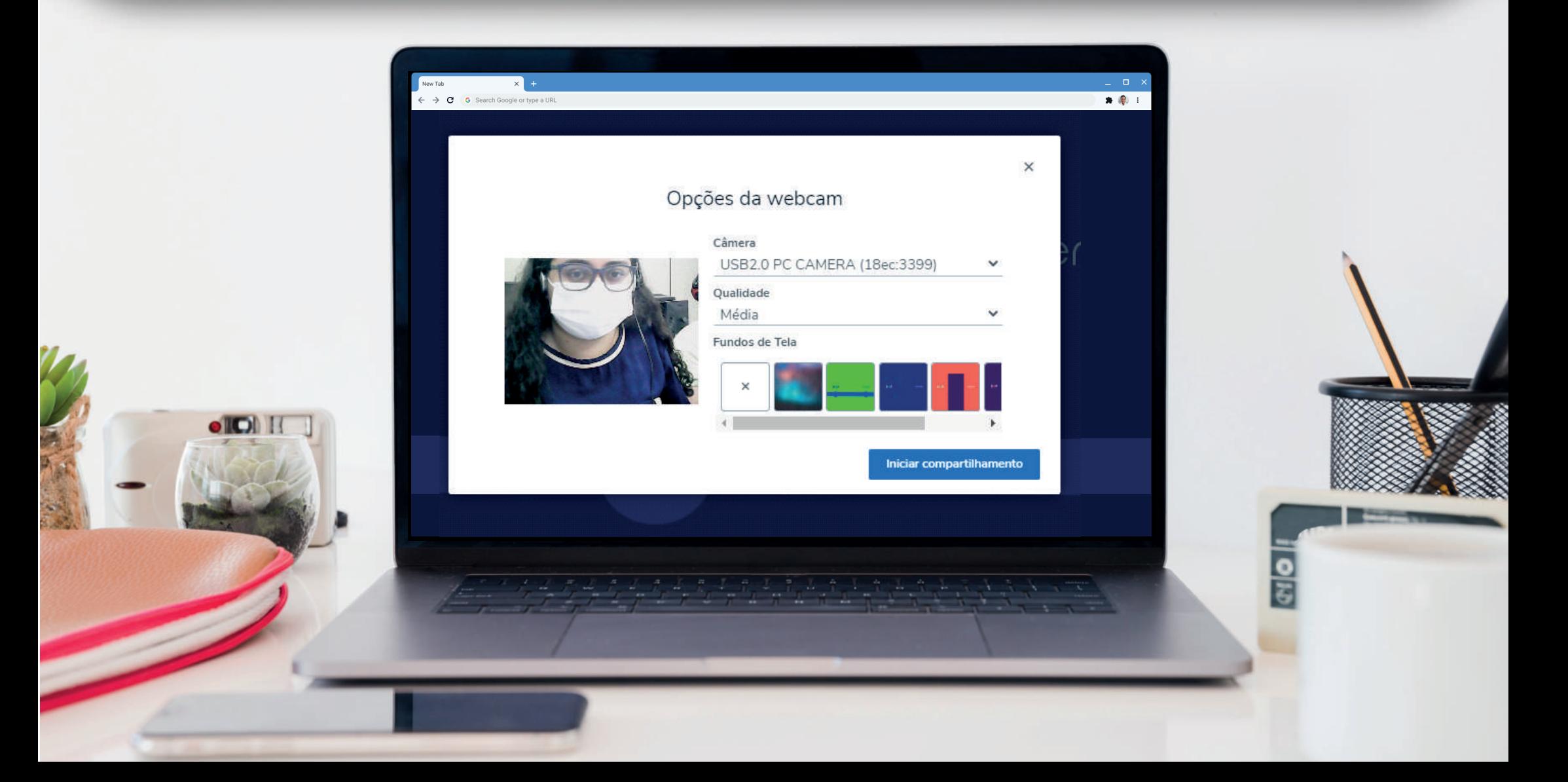

#### Após esse processo,

# caso seu microfone esteja desligado, basta clicar no ícone do microfone.

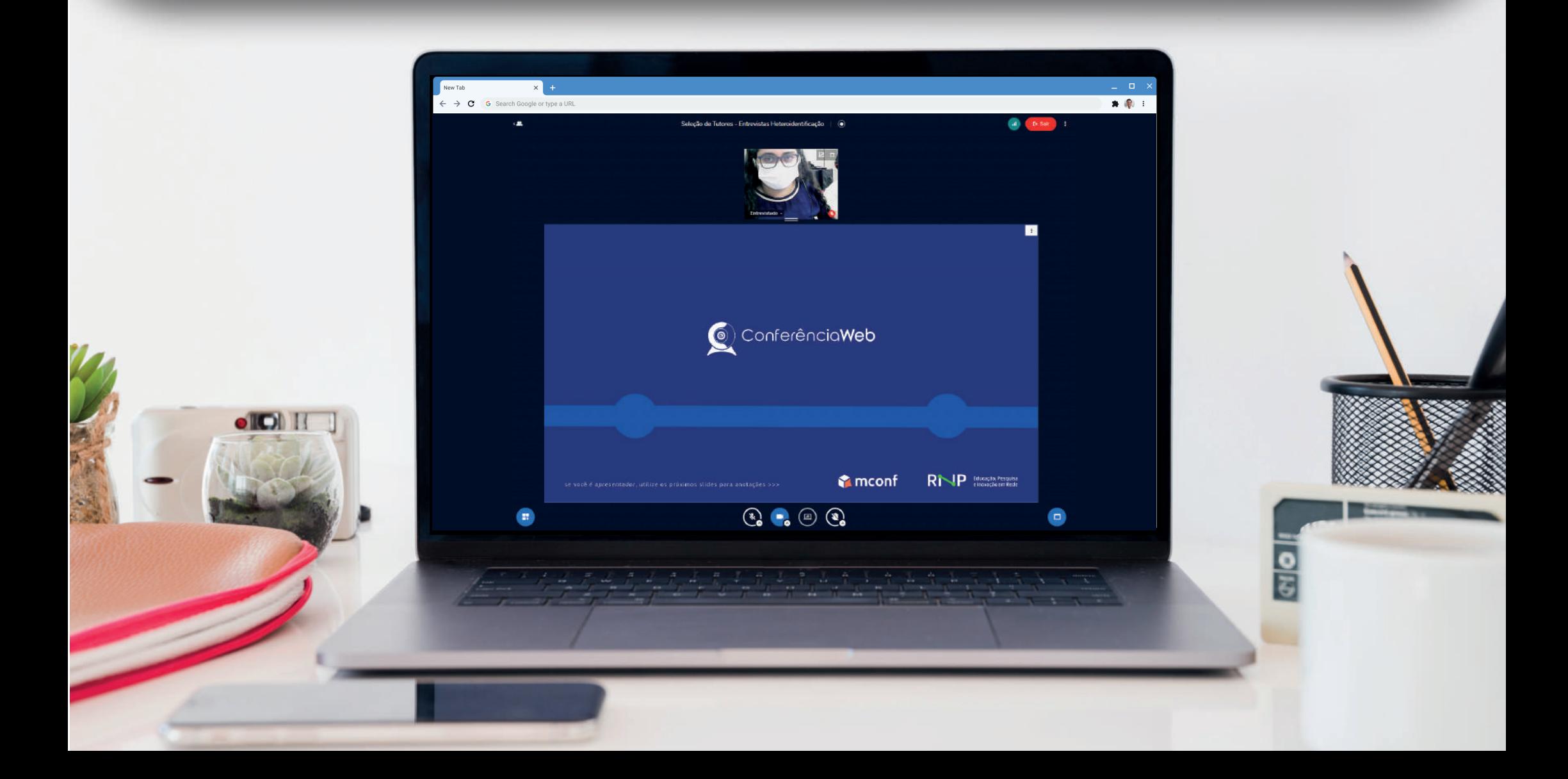

# Passo 11.1

## Com a câmera e o microfone ligados, os ícones ficam selecionados na cor azul.

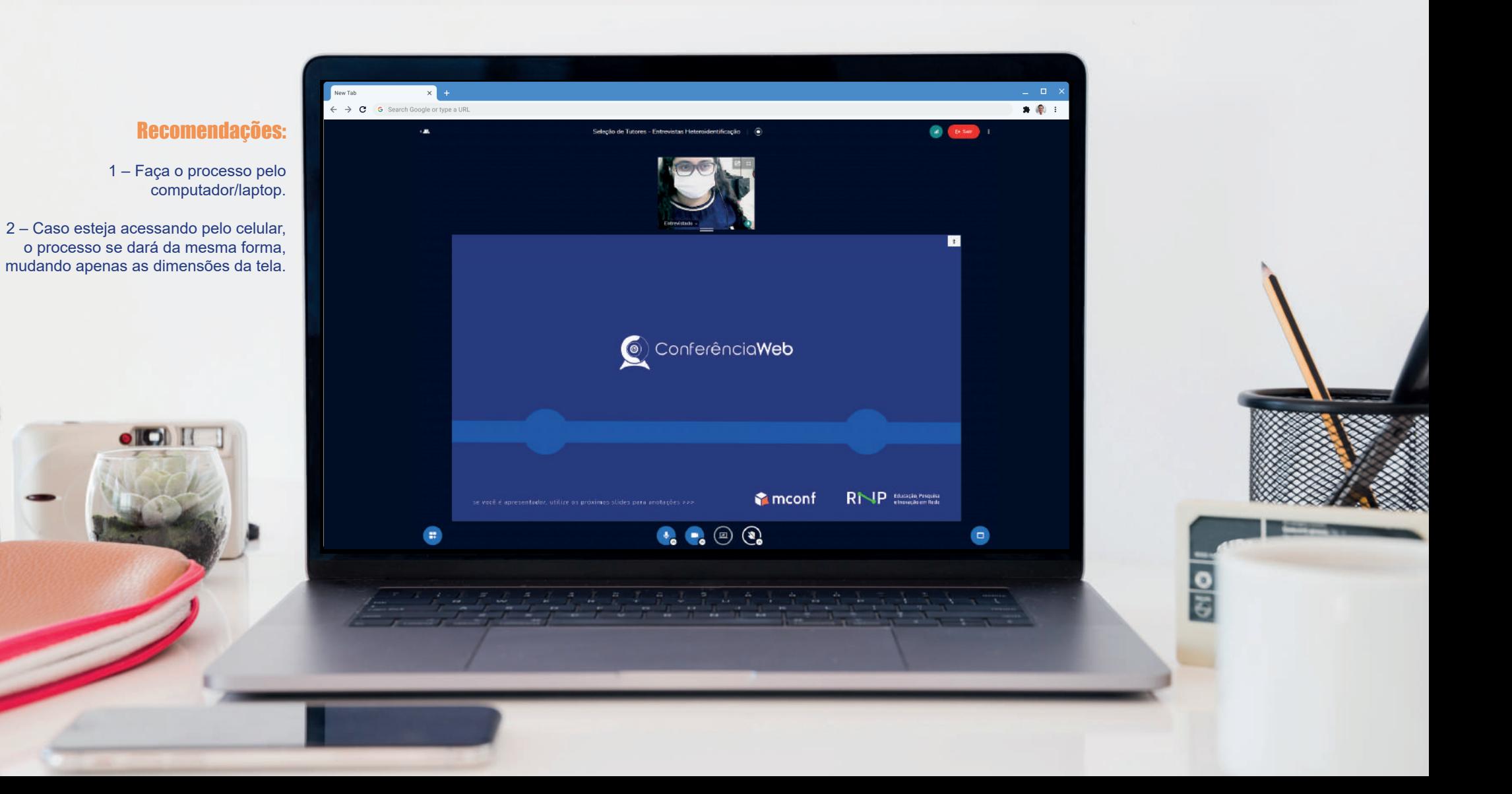

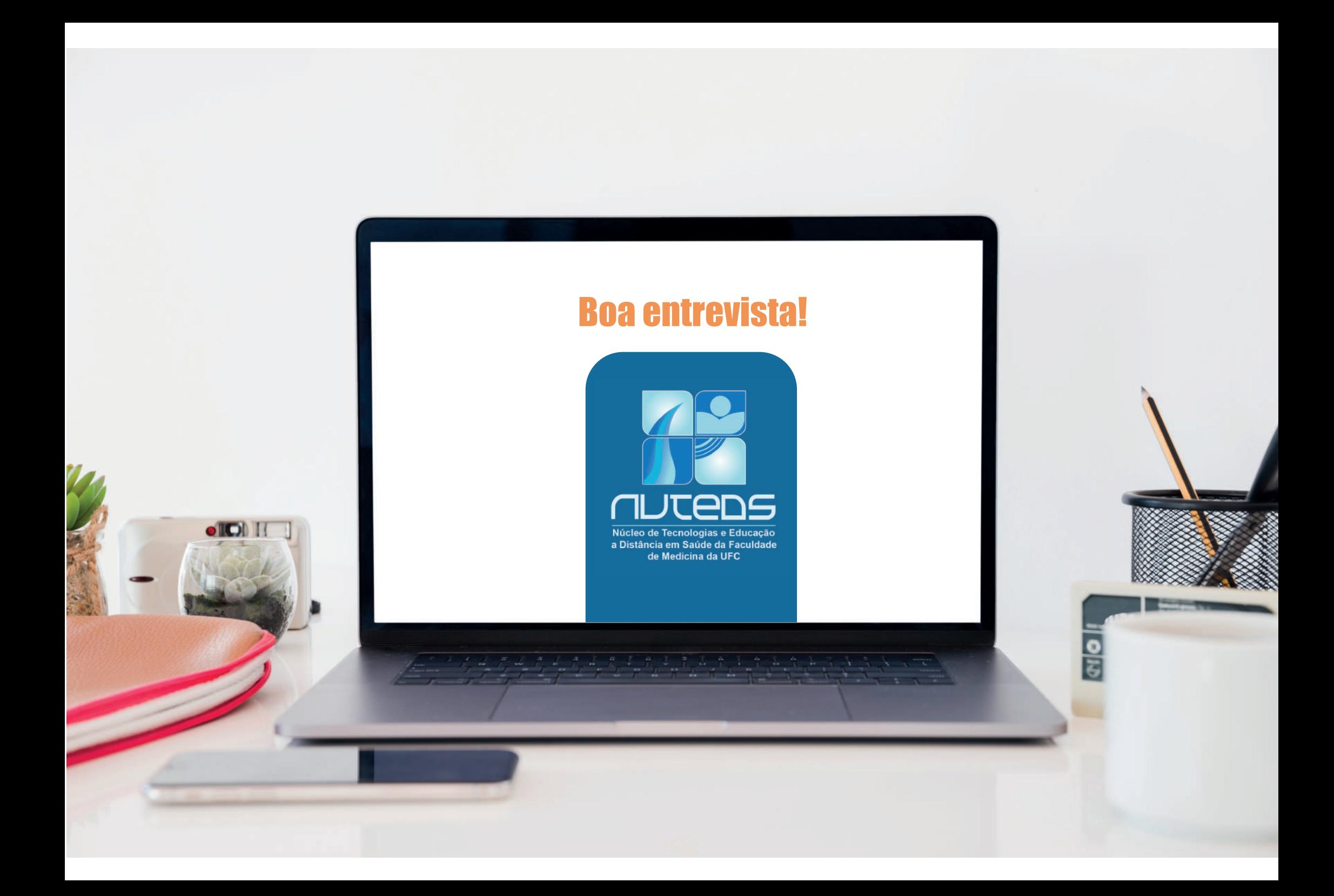